## Online Grade Change - Instructions for Class Instructor

Before you begin an online grade change request, be aware of the following warnings/restrictions.

- You cannot use Online Grade Change to change a grade to W or F. You must submit these changes via the paper form.
- You must add the following string to your exceptions list if you have pop-up blockers turned on:
  - \*.prod.cu.edu

Once you have reviewed the above warnings, sign onto myUCCS Portal, and from the "Faculty" tab, go to the Faculty Center.

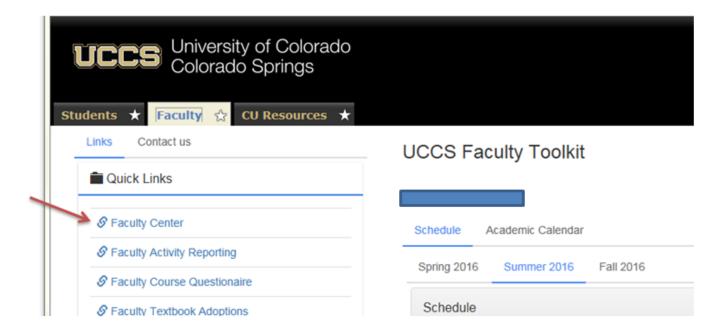

You will land on a page with several tabs, and you will probably be on the "my schedule" tab within the Faculty Center. The term is also displayed.

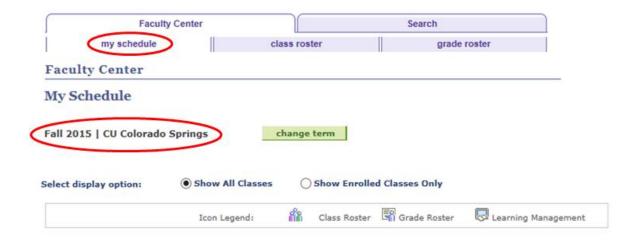

If the grade change you want to submit is for a different term than the one displayed, click on the "change term" button and select the term you want. Then click on the "grade roster" tab.

Navigate to the grade roster for the class where the grade change will occur. You will see a new link called "Request Grade Change." Click on the link.

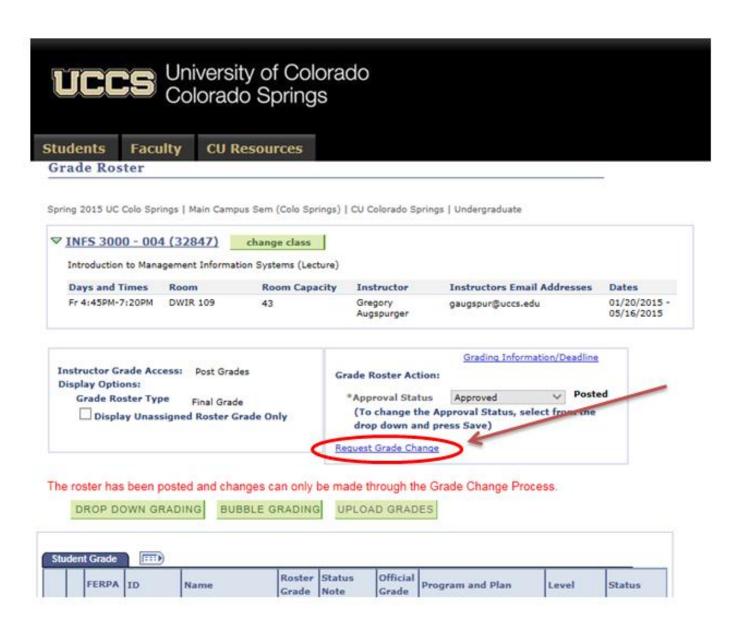

From the following screen, choose the appropriate term and class.

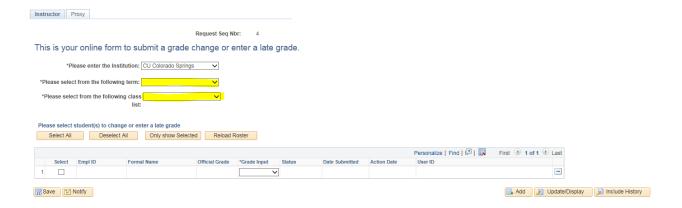

A grade roster will appear. Select the new grades from the drop-down menu of the students who require grade changes (the check boxes will be checked automatically when you change the grade).

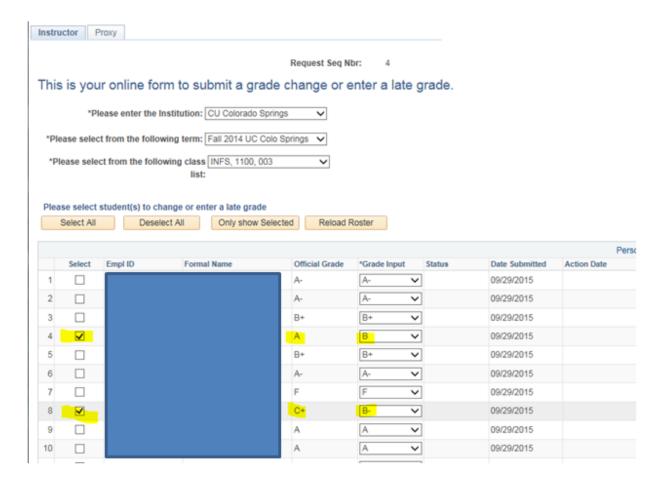

At the bottom of the page, click on Save.

This will open a new window.

On this screen, you can type an explanation of the grade change in the "More Information" box. You can overtype the message in the box, or add to it.

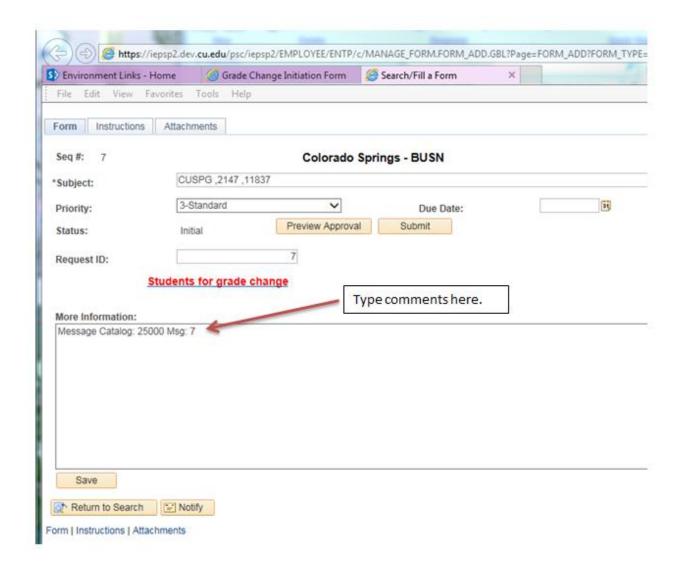

You can click on "Submit" here, or you can view the grade change information by clicking on "Students for grade change." This will show you the students marked for grade changes.

Please note that the "Submit" button is in the middle of the page. The request will not be submitted until you click on the "Submit" button.

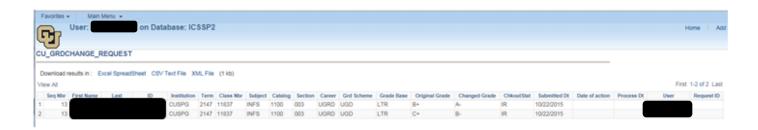

When you are finished viewing the details of the grade changes, close this window.

Back on the approval screen, click on the "Submit" button. This will trigger an email to the Dean's Office to approve the grade change.

Click on "Ok" and close the window. You are now back to your Portal page.

After the Dean's Office approves your grade change request, you will receive an email.

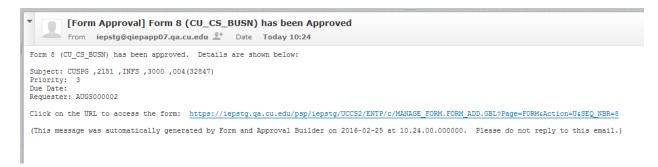

After the Dean's Office approves the grade change, a nightly batch process runs that actually changes the grade in the database. Once the grade has been changed, the initiator, the Advising department, the instructor, and the student will all receive emails notifying them of the grade change. If the class is a graduate level class, the Advising department has requested to *not* receive an email notification.

If the grade change request is denied by the Dean's Office or the Registrar's Office, you will receive an email informing you of that. If the request is submitted again, the process will start over from the beginning, just like a new request.

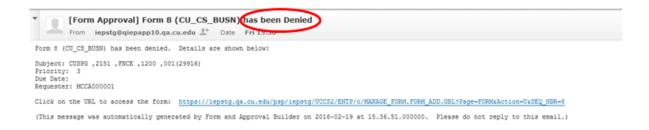